# **Установка файлов обновления и шаблонов конфигураций**

Бывает и такое, приезжает сотрудник в офис к клиенту устанавливать конфигурацию, открывает коробку с диском, а там записан релиз двухгодичной давности. Пока диск дождется своей продажи, как правило, будет выпущено не одно обновление.

Суть проблемы: актуальный шаблон конфигурации есть не всегда. Но с этим можно справиться. Для начала вкратце познакомимся с окном информационных баз.

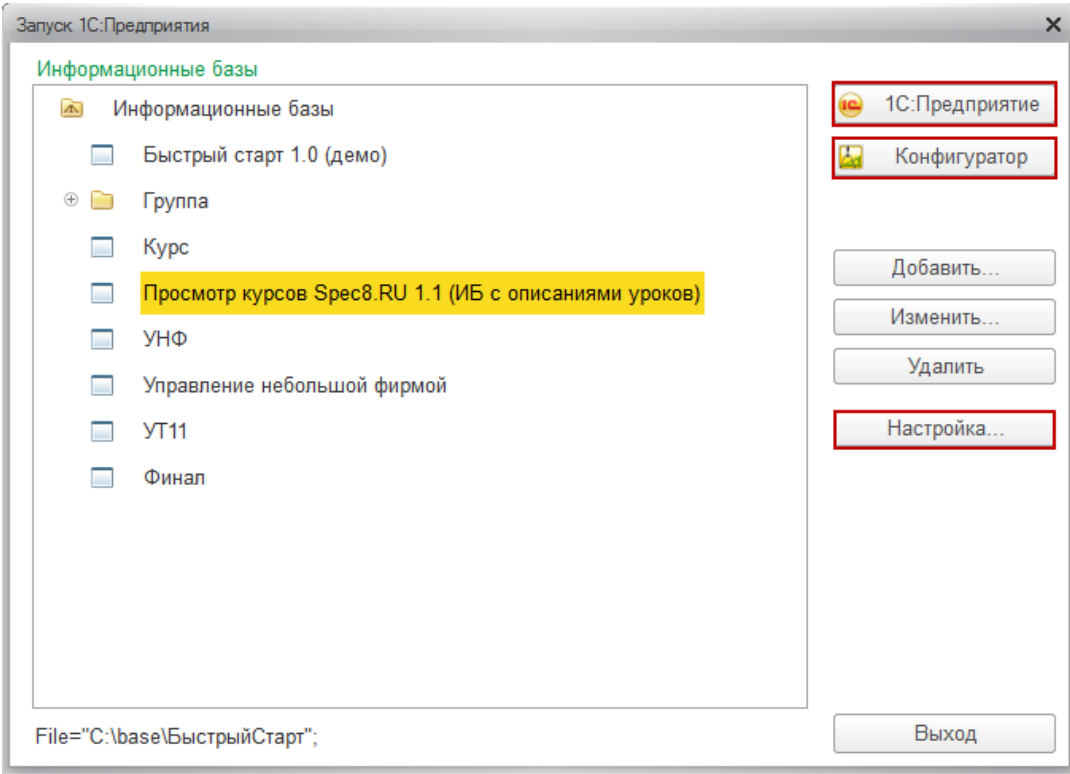

В частности, нас будут интересовать кнопка *Конфигуратор*, после нажатия которой, могут производиться изменения конфигурации, в том числе обновления (хотя на данный момент это уже не единственный способ обновления конфигураций).

Кнопка *1С:Предприятие* необходима для запуска информационных баз в пользовательском режиме.

Страница **1** из **14**

В чистом виде получить шаблон последней информационной базы бывает не так просто. А количество необходимых обновлений конфигурации может оказаться немалым.

Процесс установки конфигурации - это, по сути, помещение ее шаблона в заданную директорию. Для каждой конфигурации и релиза при установке автоматически создается своя подпапка.

Изначально исходные файлы конфигурации находятся внутри папки SETUP (при поставке начального диска), а обновления – UPDSETUP. На основании шаблона, извлеченного из каталога SETUP можно создать чистую базу, готовую к работе.

Последней версии конфигурации, как правило, в наличии нет, а на сайте обновлений, выкладываются, преимущественно только обновления, которых при этом может понадобиться несколько.

Поэтому, в случае необходимости сэкономить время на переезд между клиентами, можно заблаговременно поступить следующим образом:

- скачать все необходимые обновления;
- сначала взять устаревшую конфигурацию (например, если на Вашем компьютере имеется старая база или установить с диска из коробки 1С шаблон и создать базу) и обновить конфигурацию до актуальной;
- в конфигураторе создать файл поставки;
- у клиента установить последнее обновление и в ту же директорию поместить файл поставки;
- из окна информационных баз можно будет создавать актуальные базы обновленной конфигурации;
- по умолчанию у каждого пользователя создается свой каталог шаблонов, для удобства этот каталог можно разместить и прописать в сетевой папке.

Выполняем на практике. На начальном этапе используем готовую базу, а у клиента создадим новую. С помощью кнопки *Конфигуратор* открываем на Вашем компьютере старую базу (например, УТ11) и проверяем номер последнего релиза.

Страница **2** из **14**

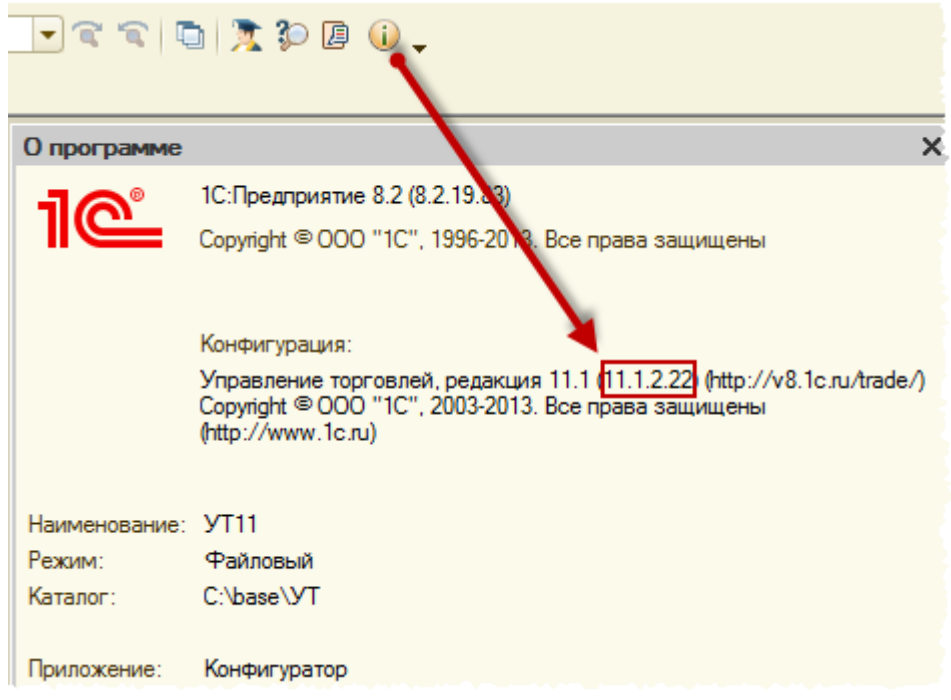

Скачиваем последние обновления: релизы 11.1.2.25, 11.1.4.10, 11.1.4.11, 11.1.2.31.

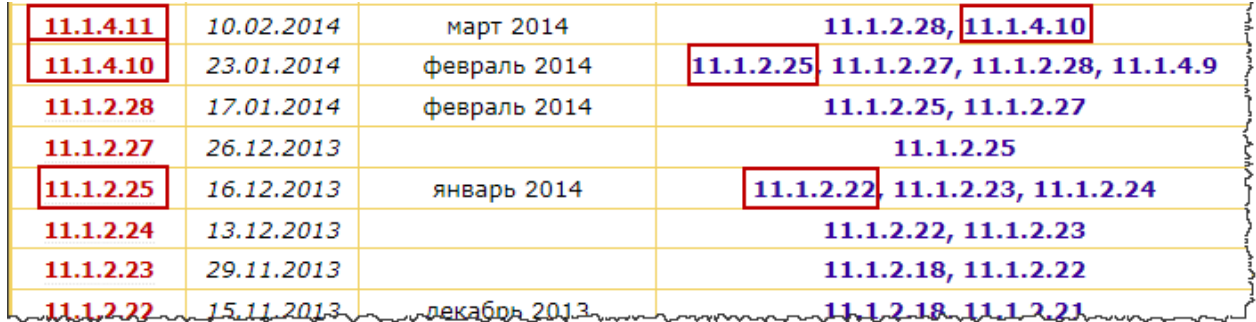

Для удобства устанавливаем все обновления в одну директорию, например *С:\templates* (предварительно создайте на диске такую папку). Дело в том, что по умолчанию создается каталог шаблонов и обновлений, принадлежащий текущему пользователю.

Однако есть возможность указывать общие каталоги. При создании новой базы или обновлении существующей, в указанных каталогах система будет искать существующие шаблоны (обновления).

Если каталог общий, то любой пользователь, имеющий доступ к этому каталогу сможет создавать свои новые базы и производить обновления.

Страница **3** из **14**

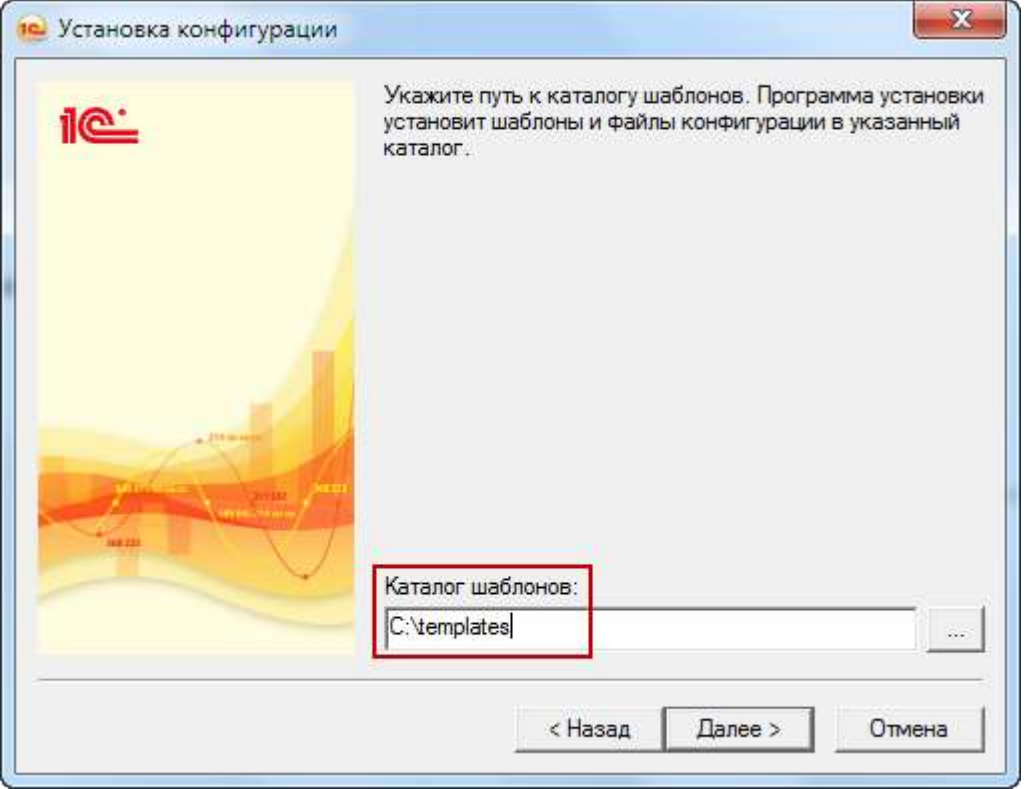

После всех установок в окне информационных баз нажмите на кнопку *Настройка.*

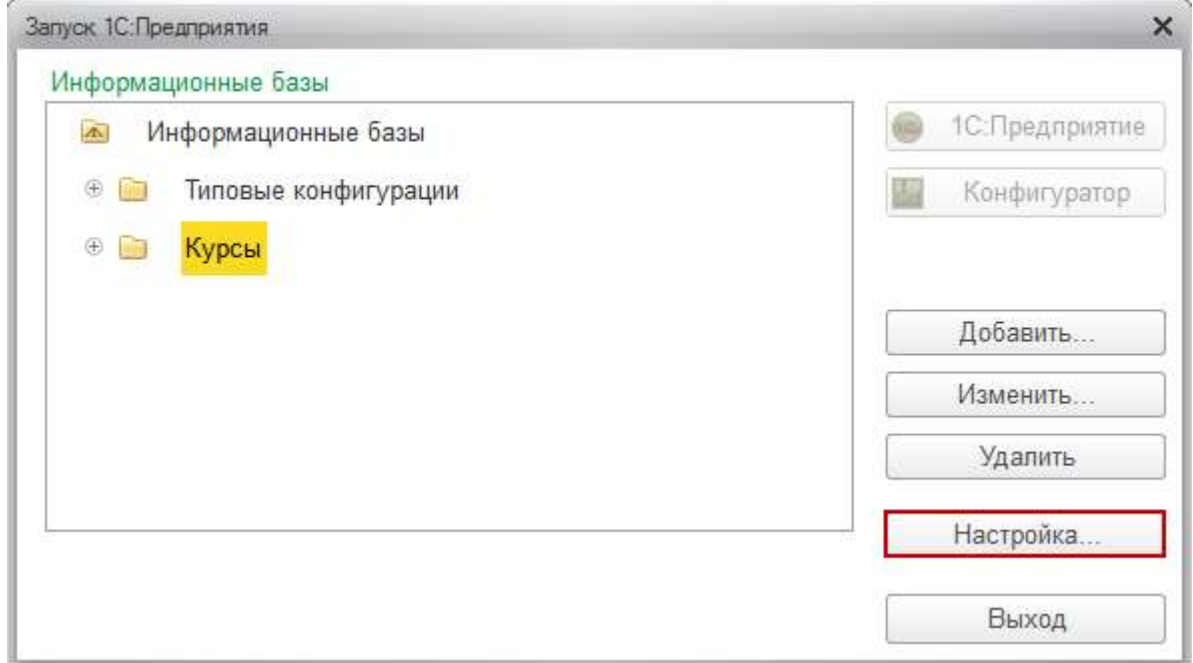

Откроется окно "Настройка диалога запуска".

#### Страница **4** из **14**

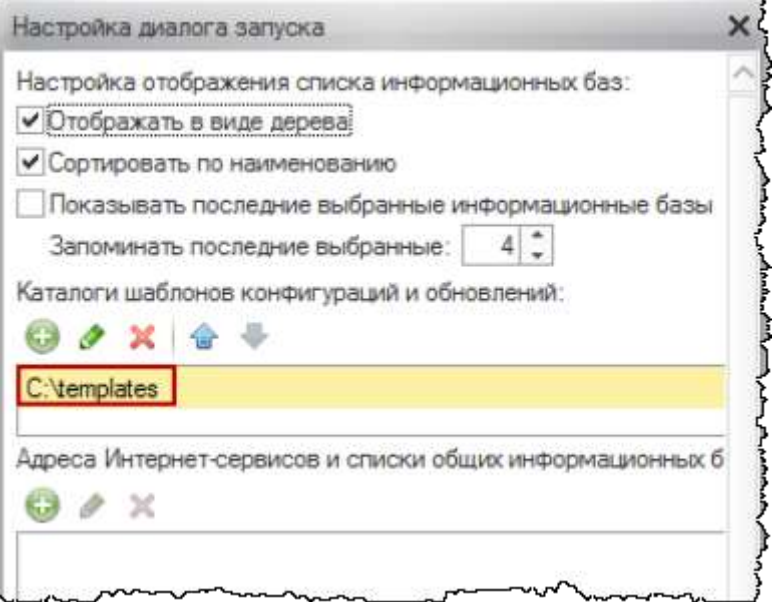

В таблицу с каталогами шаблонов конфигураций и обновлений добавьте каталог *С:\templates*. Сделать это можно, нажав на кнопку *Добавить* и выбрав нужную папку в раскрывшемся диалоговом окне.

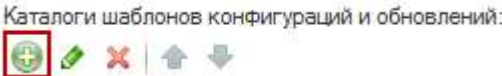

Страница **5** из **14**

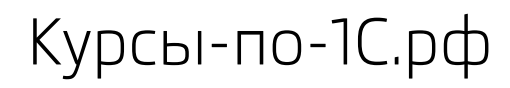

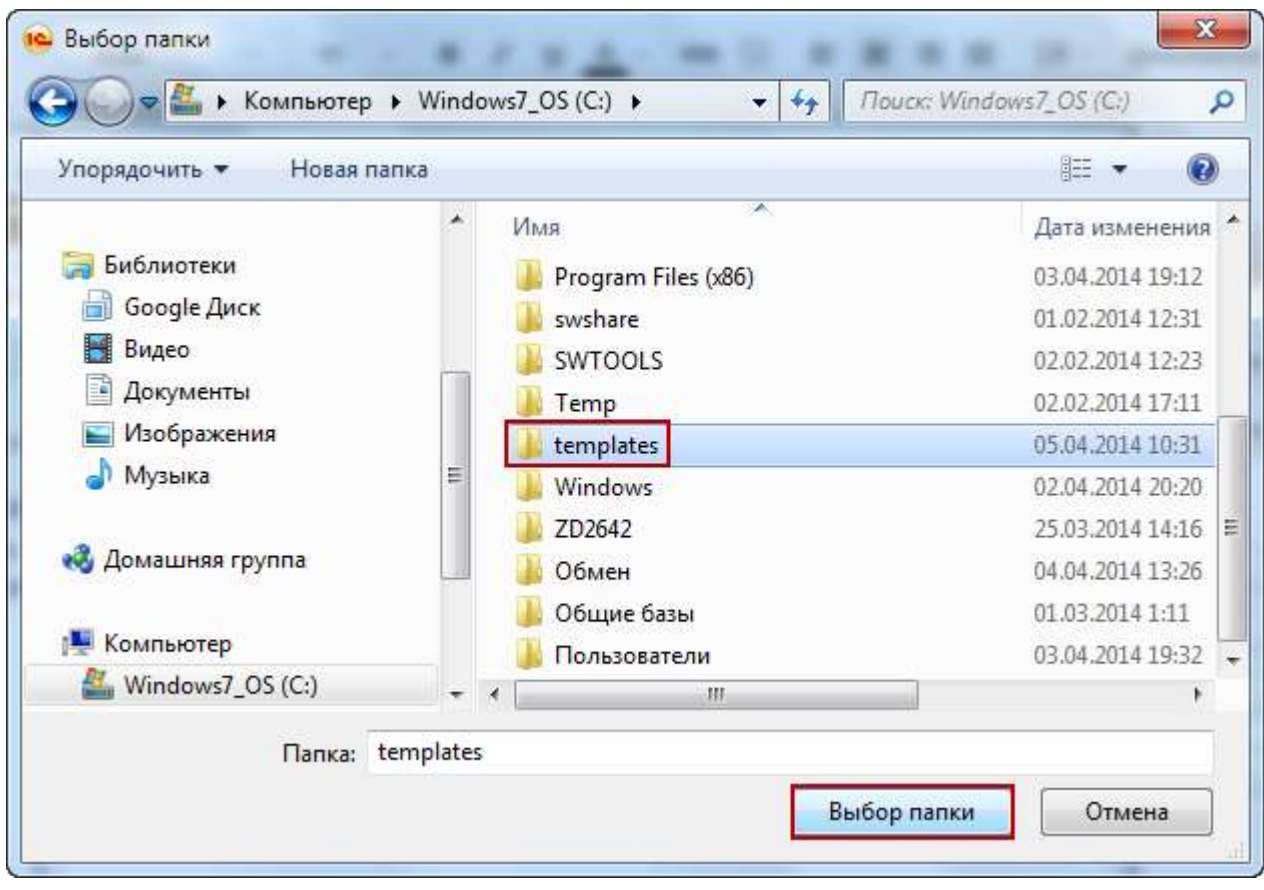

Теперь в режиме Конфигуратор произведите последовательные обновления конфигурации. Запуск процесса обновления в конфигураторе показан на рисунке.

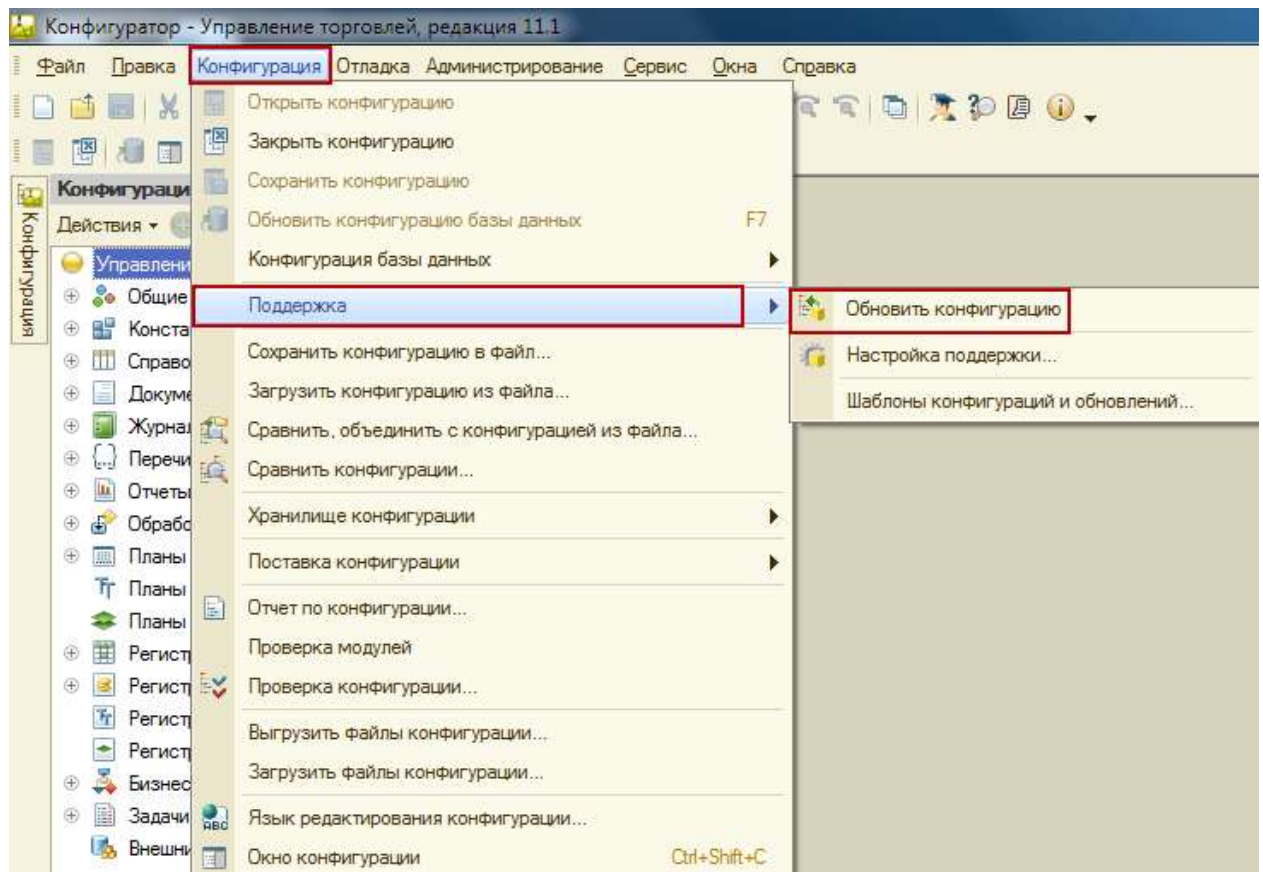

После чего появится окно настройки поиска доступных обновлений (см. рис. 7), в котором фактически нужно будет нажать на кнопку *Далее*.

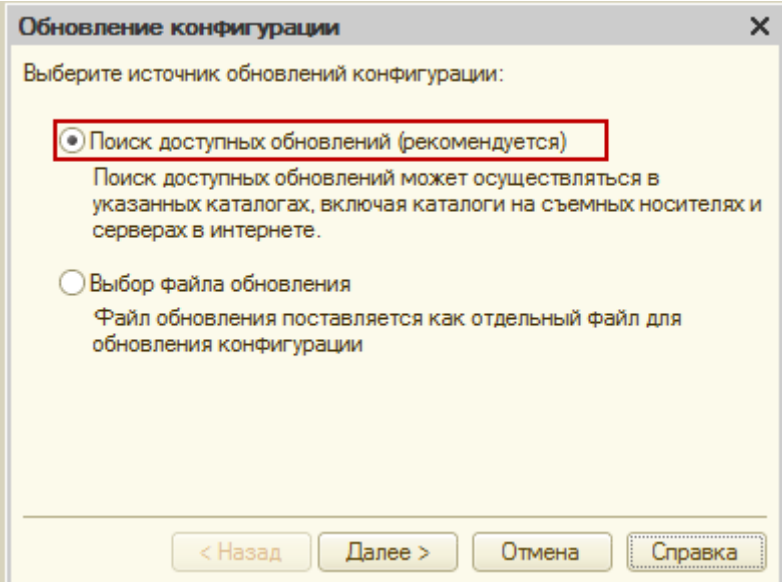

#### Страница **7** из **14**

В очередном окне "Обновление конфигурации" оставьте только галочку *Искать в текущих каталогах шаблонов и обновлений*, чтобы система не производила лишних действий.

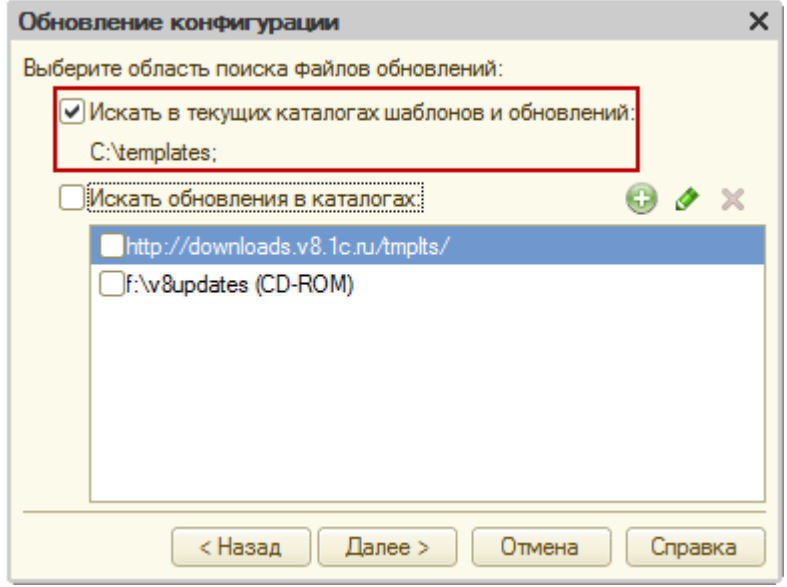

После того, как система найдет доступное обновление, выберите его двойным кликом мыши.

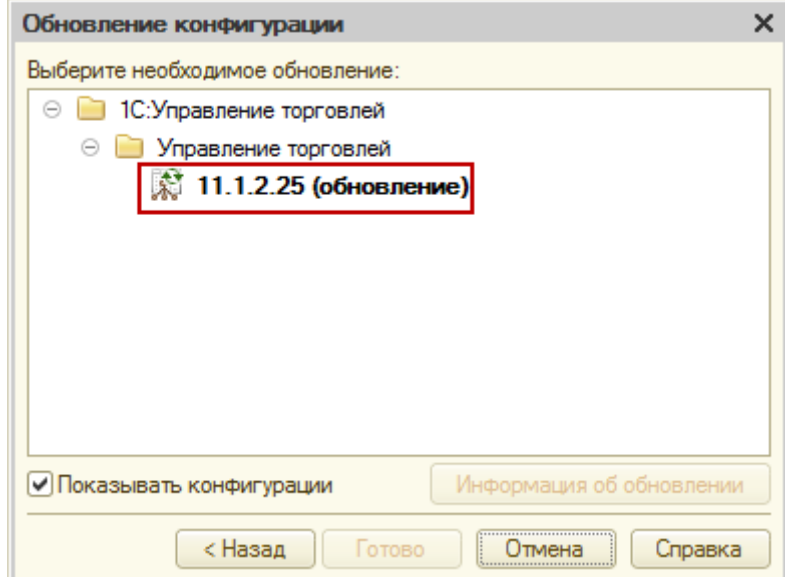

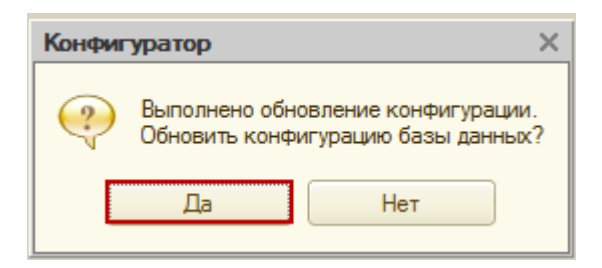

Важно! После каждого обновления конфигурации необходимо запустить в режиме отладки (горячая клавиша F5) – будут выполняться служебные обработки, завершающие обновление.

И еще один важный момент. В конце обновления конфигурации программа может выдать сообщение с просьбой обновить платформу. Необходимо это обязательно сделать.

После благополучного завершения серии всех обновлений конфигурации, Вам остается самостоятельно создать файл поставки.

![](_page_8_Picture_6.jpeg)

Этот файл должен находиться в папке, в которой содержится последний файл обновления.

Страница **9** из **14**

![](_page_9_Picture_78.jpeg)

Содержимое данной директории будет выглядеть следующим образом.

![](_page_9_Picture_79.jpeg)

Главное в ней - созданный Вами файл шаблона обновленной конфигурации 1Cv8.cf и заранее имеющийся файл описания 1cv8.mft, который позволяет идентифицировать созданный файл, как шаблон.

Посмотрим, что содержится в файле 1cv8.mft с помощью обычного блокнота.

Страница **10** из **14**

![](_page_10_Picture_105.jpeg)

Мы видим, что в качестве шаблона прописан именно наш файл 1Cv8.cf. Однако следует предупредить, что не для всех конфигураций в качестве шаблона прописан файл с таким названием.

В частности, для Бухгалтерии 3.0 в качестве шаблона по умолчанию используется файл 1CV8new.dt. Более подробно данный момент разберем в очередной статье.

![](_page_10_Picture_5.jpeg)

Все, что Вам дополнительно придется сделать - это поменять запись "Source=1Cv8new.dt" на "Source=1сv8.сf". Для каждой конфигурации данную ситуацию нужно отслеживать отдельно.

![](_page_10_Picture_106.jpeg)

Теперь, при установке конфигурации у клиента, Вы можете создать на его компьютере точно такую же директорию, которая указывалась при создании файла поставки и

Страница **11** из **14**

скопировать туда подготовленное содержимое (главное, файлы 1Cv8.cf и 1cv8.mft).

B нашем случае это директория *С:\templates\1C\trade\11\_1\_4\_11\* (та директория, в которую установились файлы из комплекта последнего обновления). А в настройках окна информационных баз следует также указать в качестве каталога шаблонов конфигураций и обновлений папку *C:\templates* (как Вы делали ранее на своем компьютере).

![](_page_11_Picture_85.jpeg)

После этих действий, если в окне информационных баз нажать на кнопку добавить, а далее выбрать пункт создание информационной базы, то можно создать из шаблона новую базу.

![](_page_12_Picture_82.jpeg)

Полностью назначение настроек окна информационных баз, а также все возможные варианты их создания мы рассмотрим несколько позже.

Описанная методика также может быть полезной, если Вы не хотите хранить на своем компьютере старые шаблоны информационных баз и большое количество установленных обновлений. Подготавливаете обновленные шаблоны, для создания информационных баз, которые могут Вам потребоваться для работы, а все ненужное удаляете.

#### **Артемов Артем**

Г. Москва

Страница **13** из **14**

## **Дополнительные материалы**

Все статьи проекта **Курсы-по-1С.рф**: **http://курсы-по-[1с.рф/blog/articles/](http://курсы-по-1с.рф/blog/articles/)**

## **Курсы по программированию в 1С v.8**

**Базовый и Продвинутый курсы по Программированию на Платформе 1С 8** [http://www.Spec8.ru/](http://www.spec8.ru/)

Базовый курс по программированию в 1С v.8

Курс про готовые приемы и решения 90% задач по программированию в 1С

Продвинутый курс по программированию в 1С v.8

Больше, чем Вы можете себе представить Детальнее требований на 1С:Специалист

**«Курс по подготовке к Аттестации по Платформе 1С 8.2 / 8.3»** http://курсы-по-1с.рф/[dev-attestation/](http://kursy-po-1c.ru/dev-attestation/)

Подготовка к Аттестации<br>по Платформе 1С v.8

Аттестация по Платформе - с первого раза Экономия 100 - 150 часов подготовки

Страница **14** из **14**